# **QPLIANCE**

## USEFUL SHORTCUTS IN CHROMELEON™

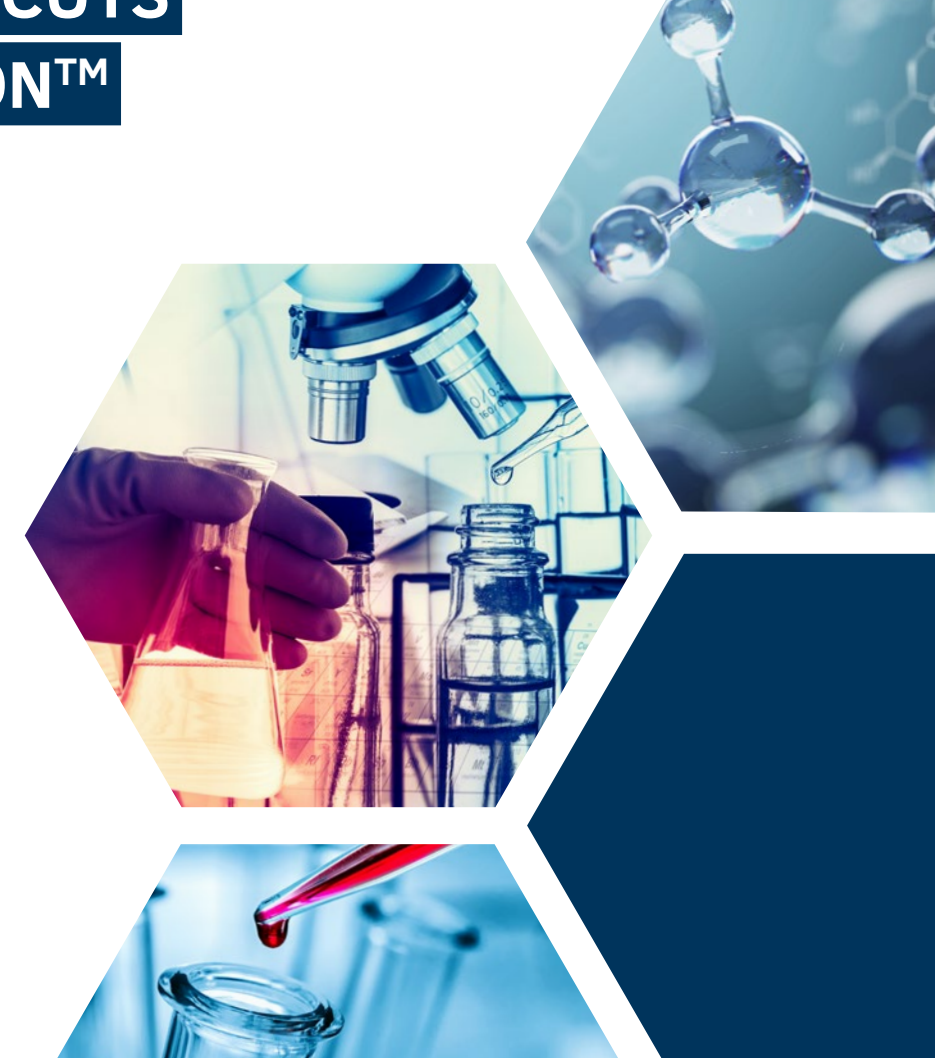

## **CLASSIC WINDOWS SHORTCUTS IN CHROMELEONTM**

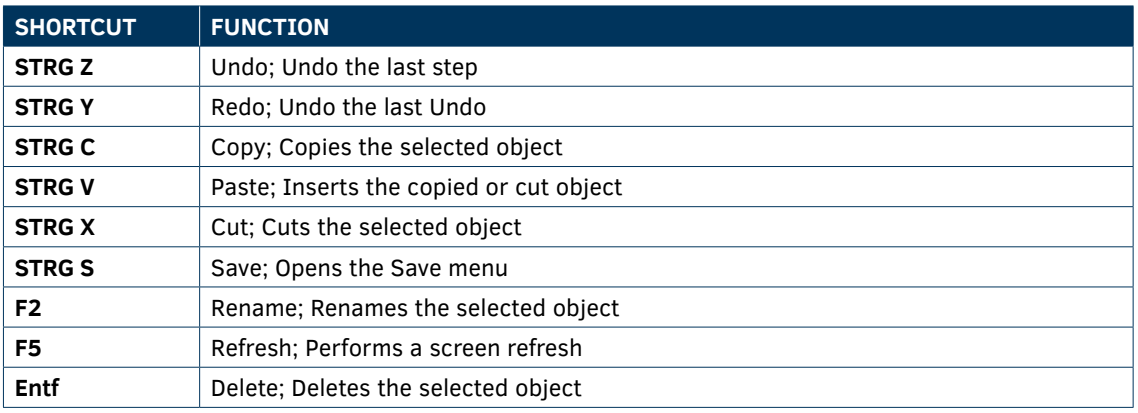

## **HELPFUL SHORTCUTS FOR EDIT CHROMATOGRAMS**

#### CHROMATOGRAMS VIEW:

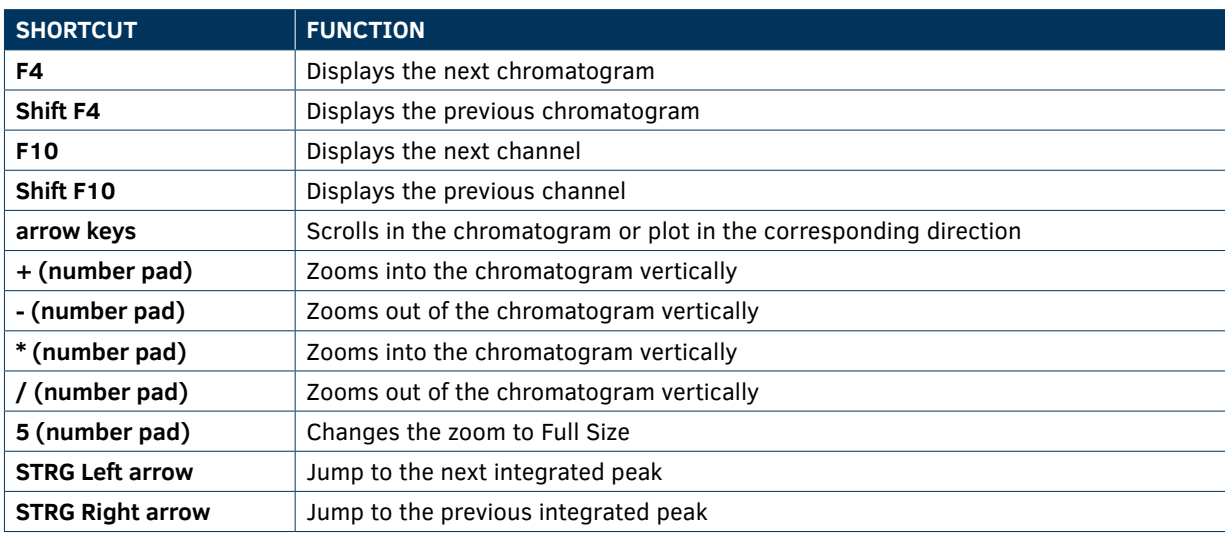

By pressing the Home button (Figure 1) on the keyboard, the view jumps to the first data point when the chromatogram is open.

If the Time Spectra tool is active in the ribbon and a peak is clicked with the CTRL key held down, several spectra can be displayed in the spectral plot. This works very well with UV, fluorescence or MS spectra.

Individual data points can be read out with the Time Spectra Tool function (e.g. MS spectra). By pressing the SHIFT key and then pressing the arrow keys on the keyboard you can jump from data point to data point.

## **OTHER SPECIFIC SHORTCUTS**

With the F9 key marked contents can be filled out in tables downwards (Fill Down). This also works with a marked area in a table. Then the first entry in the marked area would be filled down. The F9 function only works with one column at a time.

The F8 function can be used in the instrument panel and opens the command window for the device (Figure 2).

Combinations CTRL I (Instruments); CTRL D (Data) and CTRL W (eWorkflows) open the appropriate category in the Chromeleon™ Console.

In the Chromeleon<sup>™</sup> Chromatography Studio, the shortcut CTRL-SHIFT-F12 opens the Layout Editor (Figure 3), allowing you to change the arrangement of the windows in the studio.

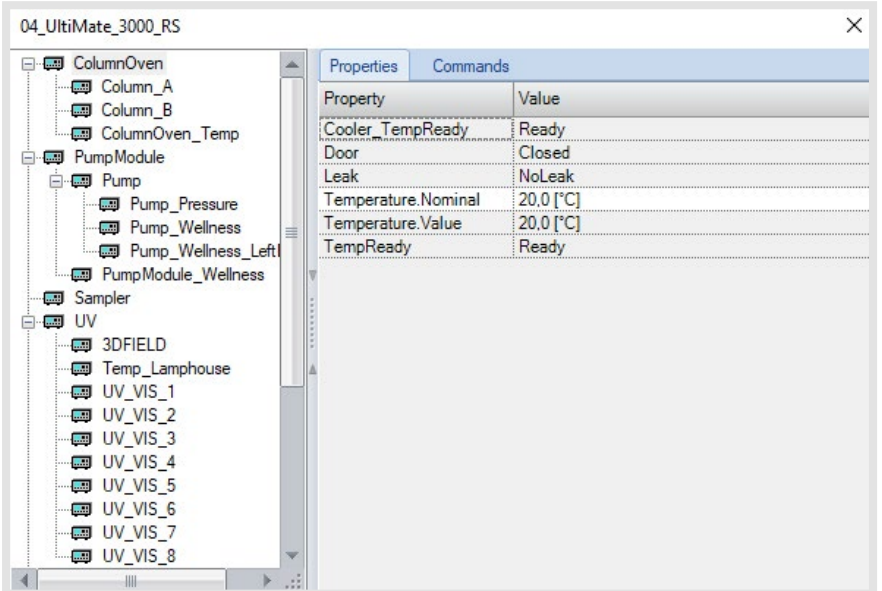

**Figure 2:** Command window of the instrument.

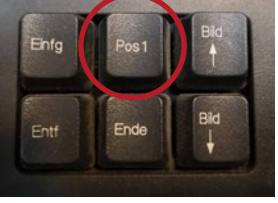

**Figure 1:** The home button on the keyboard.

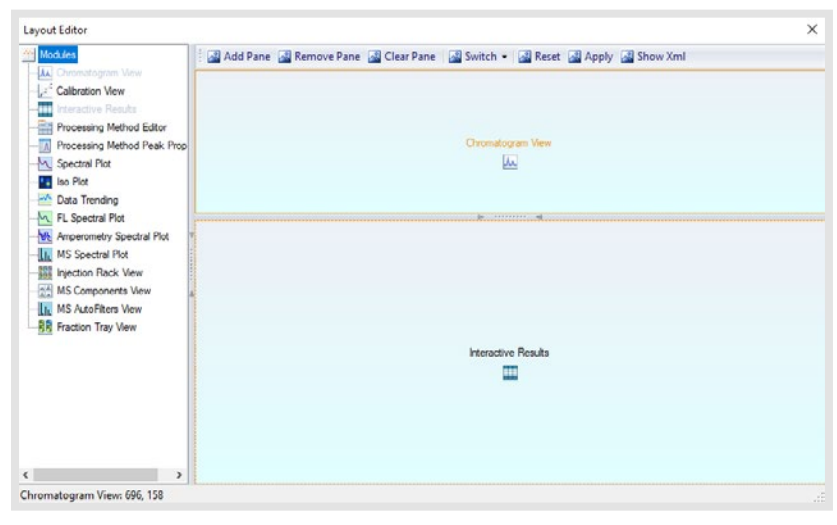

The chromatogram can be displayed under the result tables using drag+drop. The changes must be confirmed with Apply in the Layout Editor (Figure 3). The changes are stored in the assigned View Settings.

**Figure 3: Layout Editor in Chromeleon™ Studio.** 

In the navigation pane in the chromatography studio, when multiselecting injections (or components or channels) while pressing the CTRL Button, hitting the spacebar automatically pins these (Figure 4).

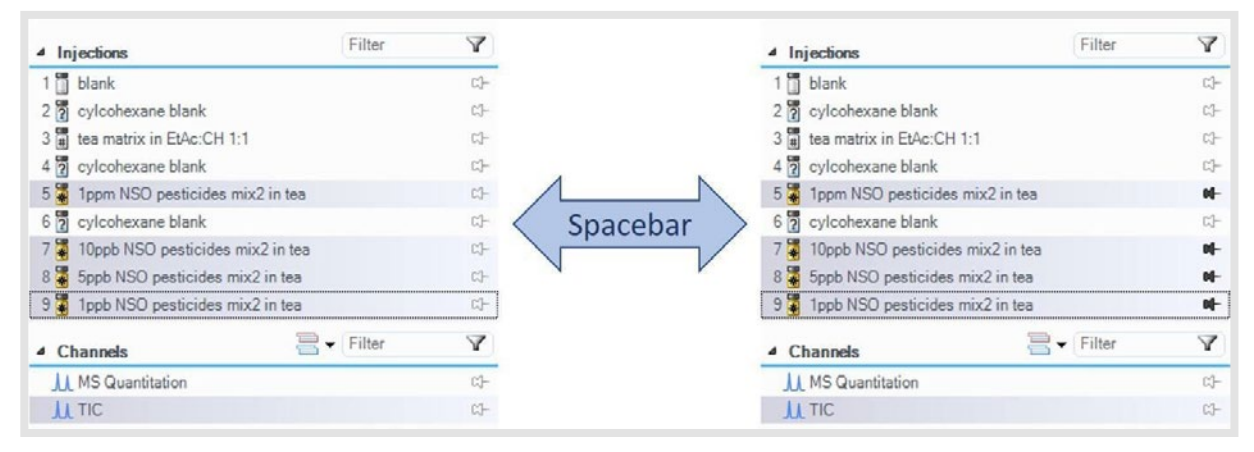

**Figure 4:** Pin injections at the same time

By hitting F2 twice in the Report Designer or in the Interactive Results the formula is presented in a separate window.

#### **DR. JULIAN RAMCKE**

Life Science Consultant, Qpliance GmbH

*Julian Ramcke has studied Chemistry at the University of Hamburg and after completing his PhD he worked in the field of corrosion protection and lubricants. Since November 2017, he works at Qpliance GmbH, focusing on GxP Consulting, GMP in instrumental analysis and Computer Systems Validation (CSV). He is also a Chromeleon Trainer certified by Thermo Fisher.*

E-Mail: julian.ramcke@qpliance.com **www.qpliance.com**

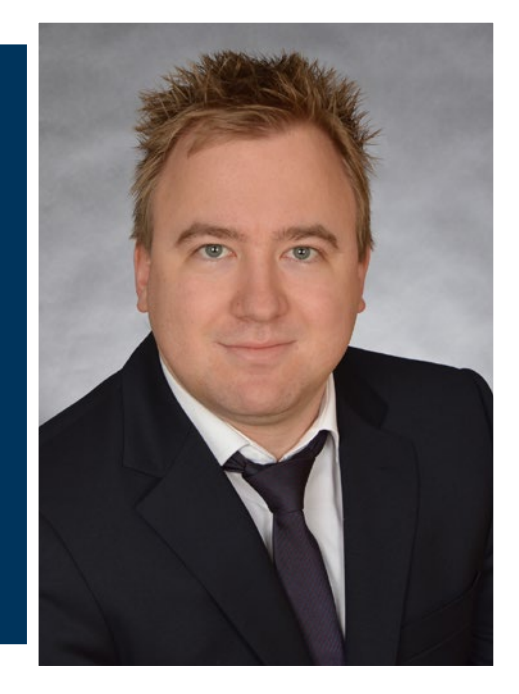

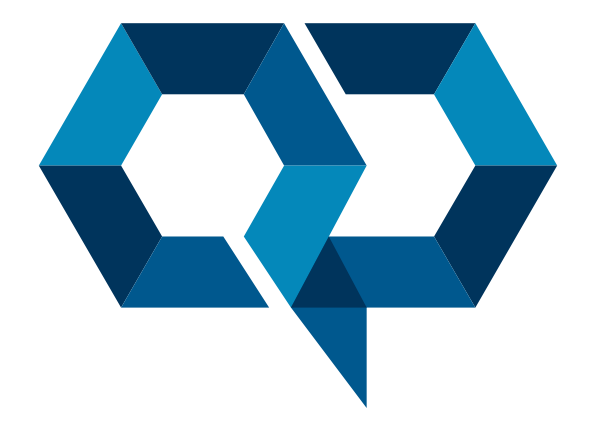

### **Qpliance GmbH**

Marie-Curie-Str. 3 | 14656 Brieselang

Tel.: +49 (0) 3 32 32 46 47 43 Mobil: +49 (0) 163 2 04 49 22 info@qpliance.com **www.qpliance.com**